# **OverDrive eBooks for NOOK**

*Instructions refer to NOOK eReaders. For NOOK tablets, use the [instructions for Android devices](http://civicaweb.santabarbaraca.gov/civicax/filebank/blobdload.aspx?BlobID=41742)*

#### **Step 1: Install and Authorize**

OverDrive eBooks are transferred from a computer to a NOOK eReader using free Adobe Digital Editions (ADE) software. They cannot be downloaded directly to a NOOK eReader.

Attach the NOOK to your computer via the USB port. Go to [http://www.adobe.com/solutions/ebook/digital](http://www.adobe.com/solutions/ebook/digital-editions/download.html)[editions/download.html](http://www.adobe.com/solutions/ebook/digital-editions/download.html) and follow the instructions to download ADE.

Authorization is required to transfer OverDrive eBooks to your NOOK. Create an OverDrive account at [www.overdrive.com.](http://www.overdrive.com/) In ADE, go to *Help ---> Authorize Computer,* select OverDrive as the eBook vendor, and enter your account information.

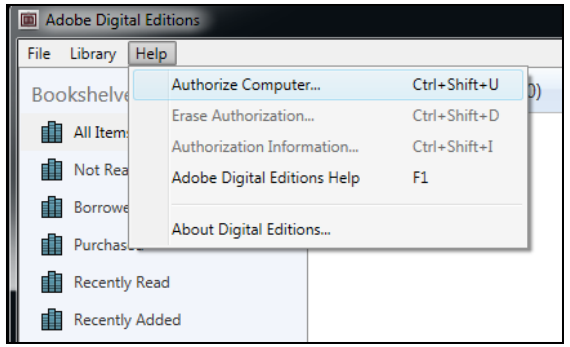

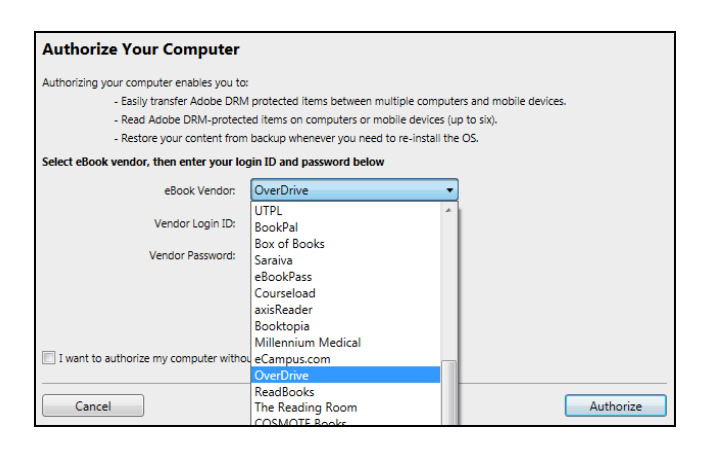

### **Step 2: Search & Download**

Using a computer, go to [http://blackgold.lib.overdrive.com](http://blackgold.lib.overdrive.com/) to view the Black Gold Cooperative Library System's OverDrive collection. Click on the **Sign In** link in the upper right corner and enter your library card number.

Browse eBooks by category, or enter titles or authors in the search box. Use the filtering options on the left to limit your results to titles available in the Adobe EPUB or PDF formats, not the Kindle Book format.

If a title is already checked out, the book icon in the upper right corner of the cover image will be gray. Request it by hovering over the cover image and click on **Place a Hold**. Enter your email address to be notified when the title is available.

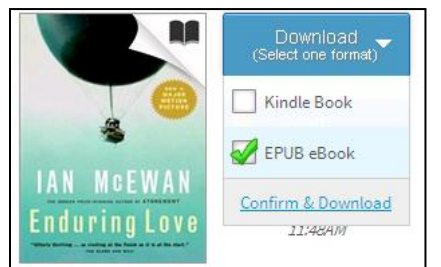

To check out an available title, click on the **Borrow** button. On the next page, check the box for EPUB eBook or PDF eBook and then **Confirm & Download**.

Depending on your browser settings, you should be prompted to open or save the file. When the file is opened in ADE, the eBook will download to your computer.

## **Step 3: Transfer to NOOK**

In ADE, click on the title you want to transfer and drag and drop it onto the NOOK icon on the left side. Let go when the red x changes to a green plus sign. You will see the file copy to the NOOK. Disconnect your Nook from the computer to begin reading.

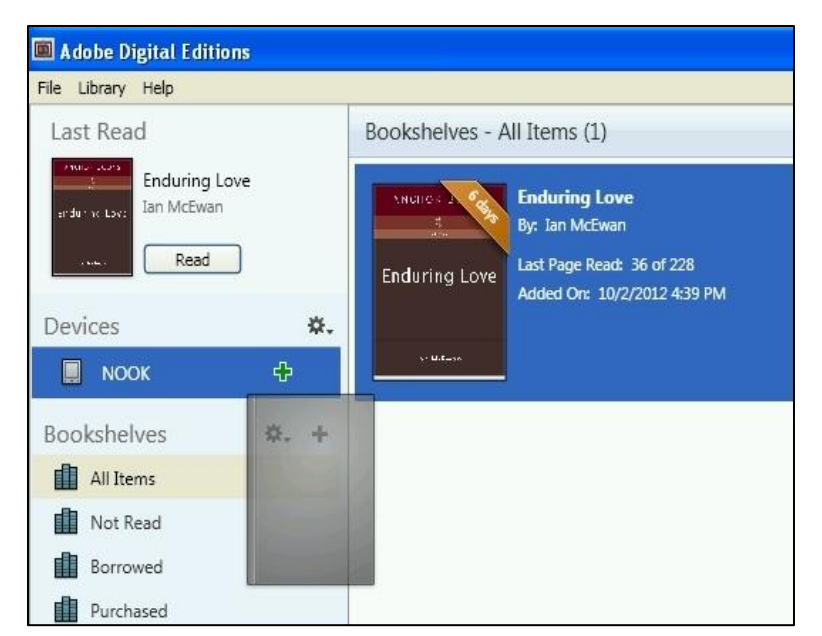

## **Step 4: Return and delete**

To return an item early, open ADE on your computer. Titles you have downloaded appear on the right. Rightclick on the title you want to return and select **Return Borrowed Item** on the list of options. A confirmation box will appear. Click **Return**. The eBook will disappear from your bookshelf.

To delete expired eBooks in ADE, follow the same steps and select **Remove from Library** on the list of options.

To delete an eBook from your NOOK, connect the NOOK to your computer. In ADE, click on the NOOK icon. You will see a list of books that you have downloaded to the device. Right-click on the title and select **Remove from Library**.

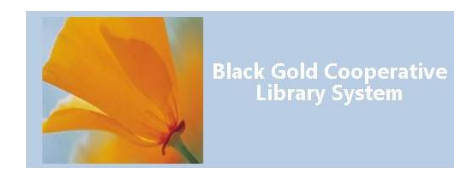